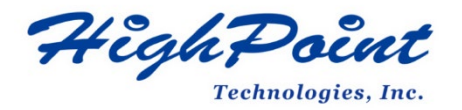

# **HighPoint NVMe Boot RAID Windows Installation Guide**

# **V1.10-Nov 22, 2023**

Copyright 2023 HighPoint Technologies, Inc.

All rights reserved

# **Content**

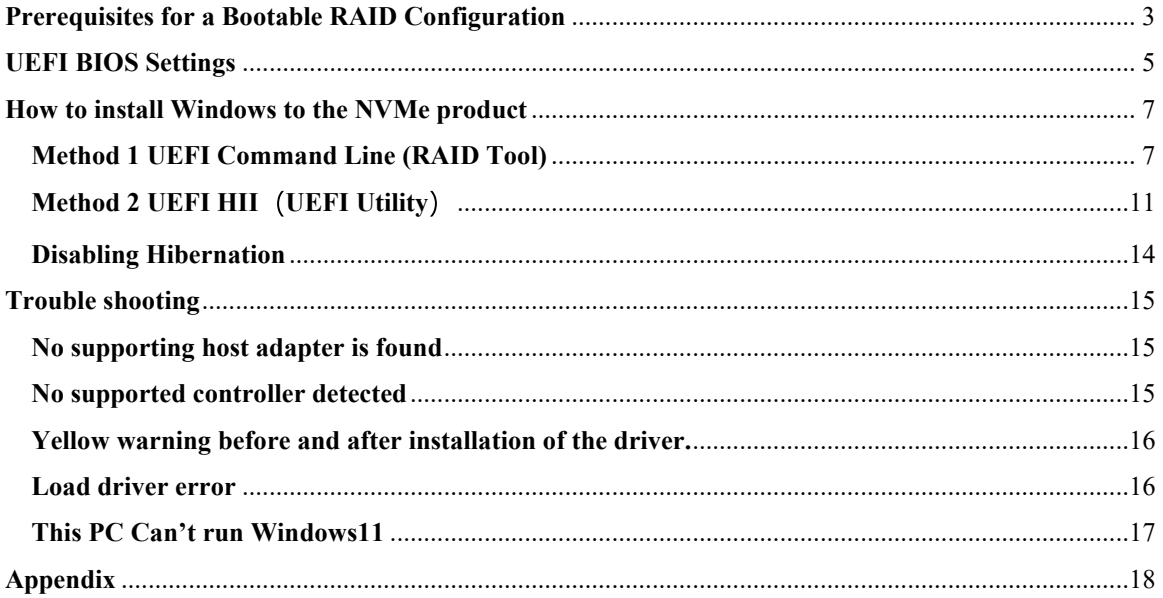

# <span id="page-2-0"></span>**Prerequisites for a Bootable RAID Configuration**

The NVMe products can support bootable RAID arrays. After configuring an array using the UEFI RAID tool, you can install a Windows operating system to the NVMe SSD's.

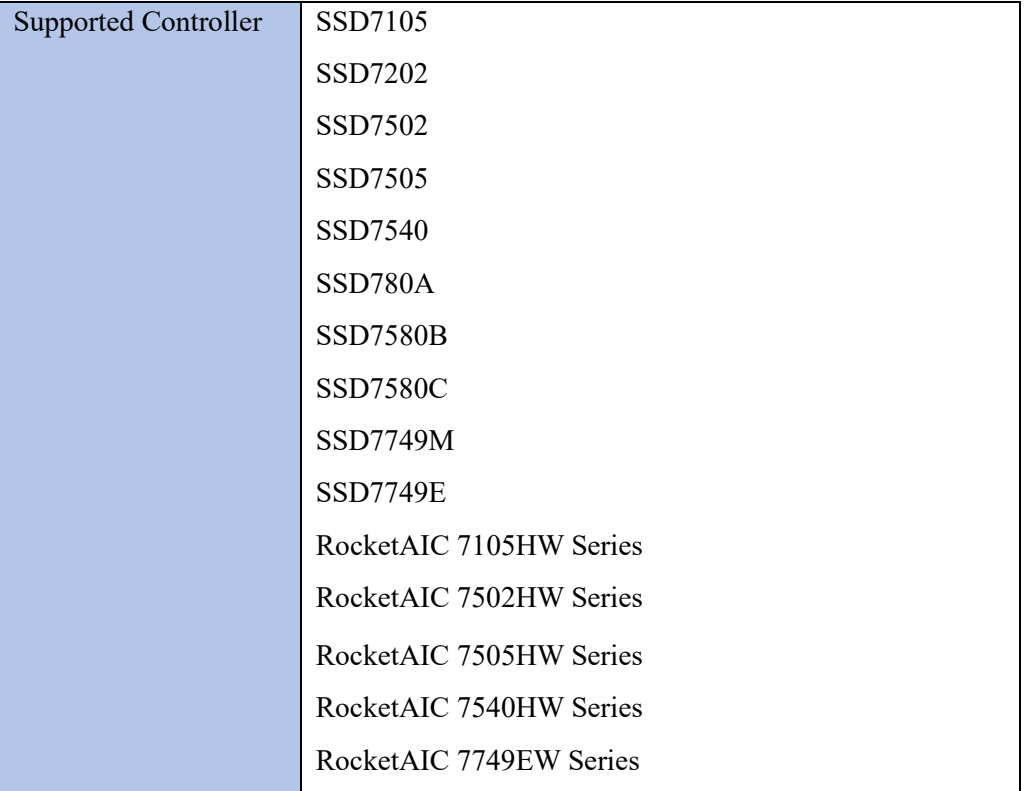

The following is a list of NVMe products that can support bootable RAID arrays.

In order to configure a bootable NVMe RAID array, you will need the following:

*Note: Prior to system installation, please do not connect any NVMe to the motherboard M.2 SLOT to prevent any unexpected situation during the installation process.*

1. **An NVMe SSD must be installed**. You must have at least one NVMe SSD installed into the NVMe products.

*Note: The RocketAIC series NVMe drives already include pre-configured SSDs.*

- 2. **A PCIe 3.0/4.0/5.0 slot with x8 or x16 lanes.** The NVMe products must be installed into a PCIe 3.0/4.0/5.0 slot with x8 or x16 lanes.
- 3. **Your motherboard must have a UEFI BIOS with option ROM settings** for third party devices (such as the NVMe products, optical drives and USB flash drives). If this is not configured correctly, the system will fail to load the NVMe products. Please check the compatibility lists for recommended motherboards/platforms – these are available from the Documentation sections of the product category webpages.
- 4. **Secure Boot must be disabled.** The UEFI capability of the NVMe product has not been signed and certified. If Secure Boot is enabled, the motherboard will not recognize the NVMe product, and you will be unable to proceed with installation.
- 5. **Prepare the Windows OS Installation media.** You will need an official Windows installation DVD or flash drive, or access to an official downloadable copy (which will then have to be burned/transferred to a DVD or flash drive).
- 6. If you are installing the OS using a DVD/Blu-Ray disc, you will need to **Install an optical drive into the system** (such as a DVD-ROM, DVD-RW or Blu-Ray drive).
- 7. **You will need a USB flash drive**  the UEFI package and driver should be extracted to the root directory of this flash drive.

*Note: If you are using a USB flash drive as the Windows OS Installation media, then you will need to prepare another USB flash drive. Windows OS cannot be stored in a USB flash drive with UEFI package and driver.*

- 8. **Remove all other drives during the OS installation process.** Make sure only the NVMe product, the USB flash drive, and the optical drive are installed into the system during this procedure. This includes any other USB hard drives, USB flash drives, memory sticks, or SAS/SATA drives. You can reattach these drives after the operating system has been successfully installed.
- 9. Make sure any non-HighPoint drivers are uninstalled for any SSD's hosted by the NVMe product. 3<sup>rd</sup> party software and manufacturer provided drivers may prevent the NVMe product from functioning properly.
- **10. For Windows 10/11 users, make sure to Disable Fast Boot.**
- 11. **The following are the basic requirements for installing Windows 11 on your computer.**  If your device does not meet these requirements, you may not be able to install Windows 11 on your device; If your device is already running Windows 10, you can use the PC [Health](https://aka.ms/GetPCHealthCheckMSIX)  [Check app](https://aka.ms/GetPCHealthCheckMSIX) to evaluate compatibility.

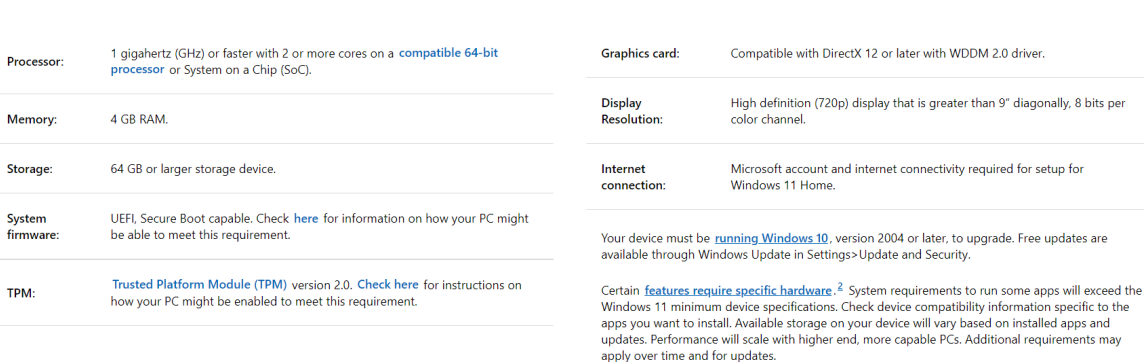

#### Minimum system requirements

Read here for more information on system requirements and information on how some PCs might be able to update or change settings to meet the requirements.

Please refer to the following link for detailed requirements: [Windows 11 Specs and System Requirements | Microsoft](https://www.microsoft.com/en-us/windows/windows-11-specifications)

## <span id="page-4-0"></span>**UEFI BIOS Settings**

Different motherboards will provide different UEFI-related BIOS settings. Please consult your motherboard's user manual for more information. This section provides examples for two different types of motherboard BIOS menus.

- 1. **Example 1:** Changing the UEFI setting (SuperMicro H12SSL-i motherboard).
	- a. Boot the system and access the motherboard BIOS menu.
	- b. Scroll to the **Boot** tab and set the "**Boot Mode Select**" to "**UEFI**";

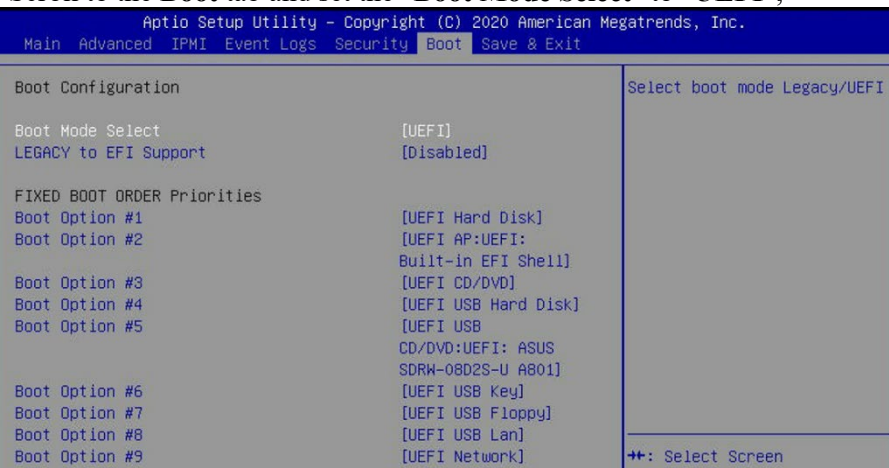

c. Under "**Advanced->PCIe/PCI/PnP Configuration**->, change "**CPU Slot x PCI-E OPROM**" to "EFI". "x" represents the PCIE slot assignment. For this example, the SSD7505 is installed into "CPU Slot 3".

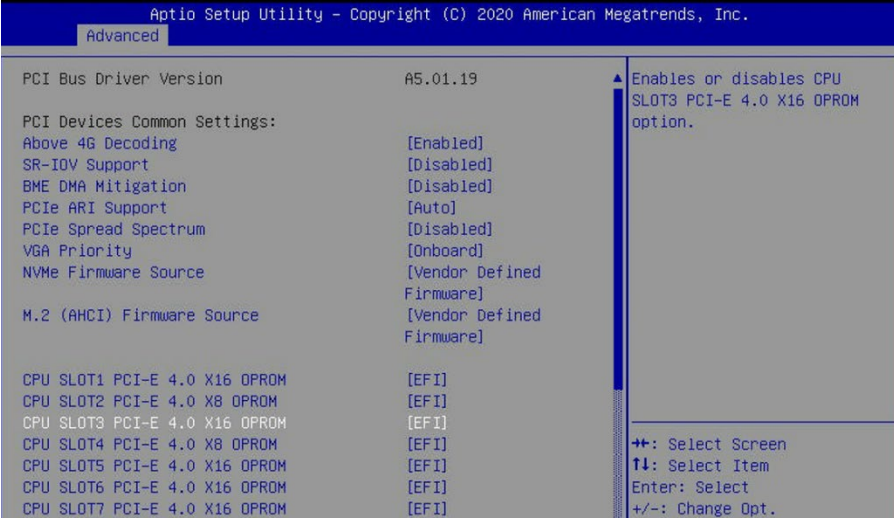

d. Disable "Secure Boot", and set "Attempt Secure Boot" to "Disabled".

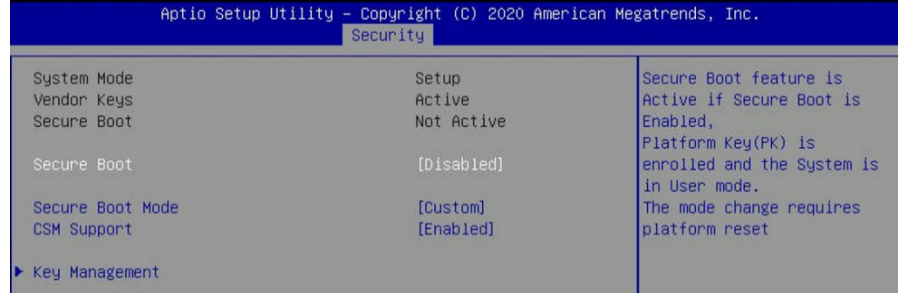

- 2. **Example 2:** Changing the UEFI setting (ASUS PRIME X299 –DELUXE):<br>a. Boot the system and access the motherboard's BIOS menu.
	- a. Boot the system and access the motherboard's BIOS menu.
	- b. Set "**Boot from Storage Devices**" to "**UEFI driver first**";

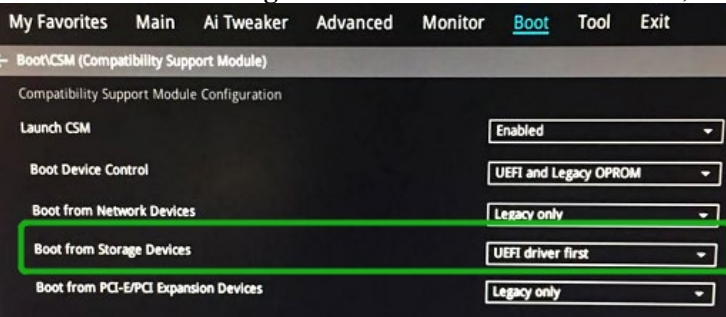

#### c. Set "**Boot Device Control**" to "**UEFI Only**" or "**UEFI and Legacy OPROM**";

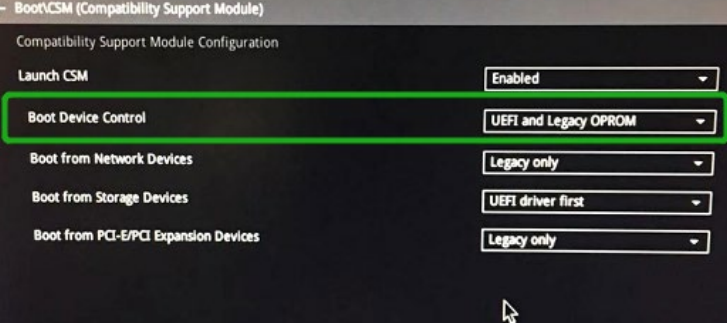

#### d. Set "**OS Type**" to "**Other OS**".

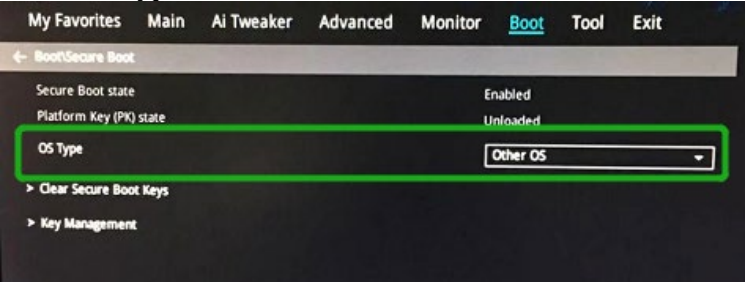

# <span id="page-6-0"></span>**How to install Windows to the NVMe product**

## <span id="page-6-1"></span>**Method 1 UEFI Command Line (RAID Tool)**

#### **Step 1 - Preparing the USB Flash Drive**

When preparing the USB flash dive, make sure to format the USB partition as FAT32. If another file system is used, the USB drive may not be properly recognized, and will not appear as an option under the motherboard's UEFI BIOS menus.

#### **Step 2 - Preparing the UEFI Package**

The package must be unzipped directly to the root of the bootable USB flash drive (do not extract the contents to a new folder). All of the following items must be present in the root of the USB flash drive.

#### **Example screenshot**

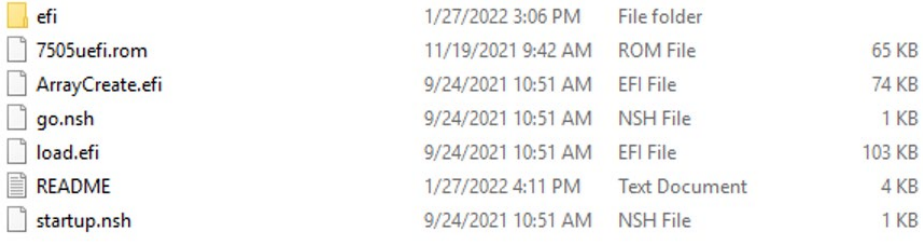

*Note: the picture is only for reference, please make the object as the standard.*

*Note: If the above content is not present in the root directory, the UEFI boot device will not be properly recognized, and or you will be unable to create an array for OS installation.*

#### **Step 3 – Creating the RAID Array**

*Note: RocketAIC series NVMe drives are already pre- configured with RAID0. You can skip this step. If you want to use another type of RAID for Boot-RAID, you can refer to the following steps.*

- a. This procedure assumes you have already installed NVMe SSD's into the NVMe product. (please see Step 1- Prerequisites).
- b. Insert the bootable USB flash drive into the motherboard and boot the system.
- c. Enter the motherboard's BIOS settings, and select the **UEFI: "flash drive"** from the menu.

```
Boot Override
SanDisk
BRCM MBA Slot 4500 v20.14.2
UEFI: SanDisk, Partition 1
UEFI: Built-in EFI Shell
Launch EFI Shell from filesystem device
```
d. At the prompt, enter the following command to change the resolution: **mode 100 31**

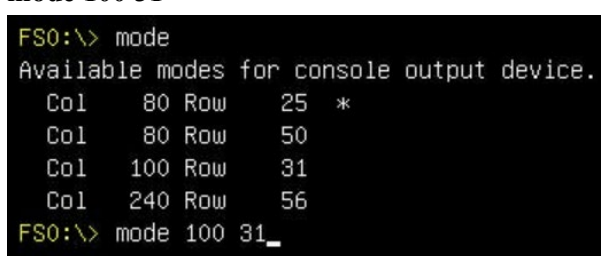

e. Next, enter the following command to enter the RAID creation utility: **ArrayCreate.efi**

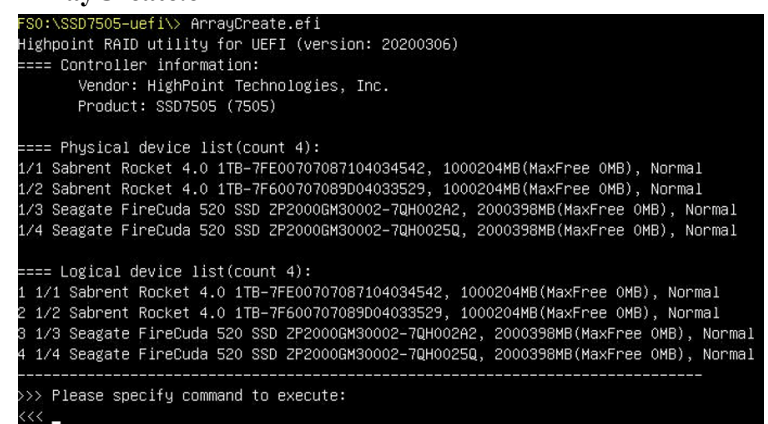

f. Next, create the array using the following command: **create RAID0**

This will create a RAID0 array using all of the SSD's, and configured for maximum capacity.

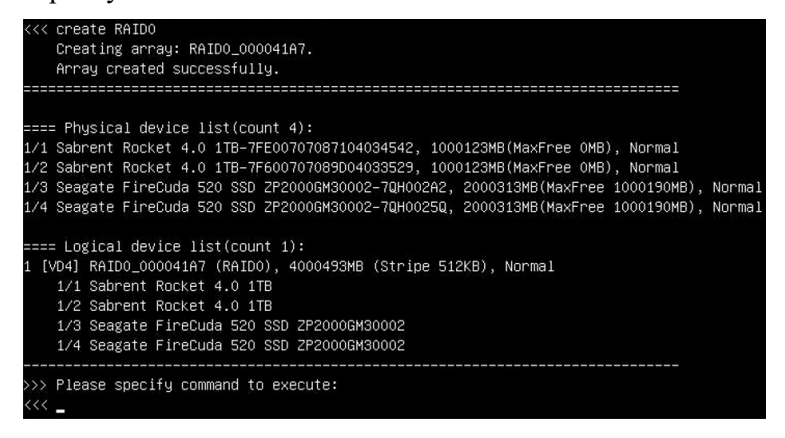

g. You can now exit the utility. Enter the following command: **exit** *Note: For more additional commands, please refer to [Appendix](#page-17-0) of this user guide.*

8

#### **Step 4 - Install Windows**

- a. Insert the Windows installation media (USB flash drive or DVD), then reboot the system.
- b. Enter the Boot list, and select the appropriate boot path to the Windows installation media (the example below shows how the system's optical drive was selected for a Windows

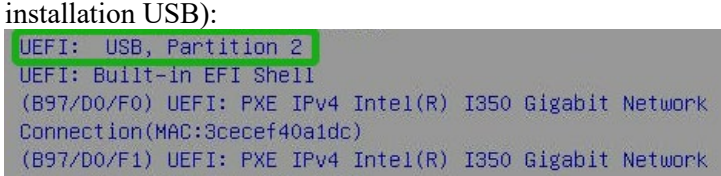

c. After Windows setup begins, follow the on-screen prompts. When Windows asks "**Where do you want to install Windows?**", you should see several Legacy disks available (one for each SSD you have installed into the NVMe product).

*Note: The screenshot below shows 4 SSD's that have been installed into a SSD7505 controller.*

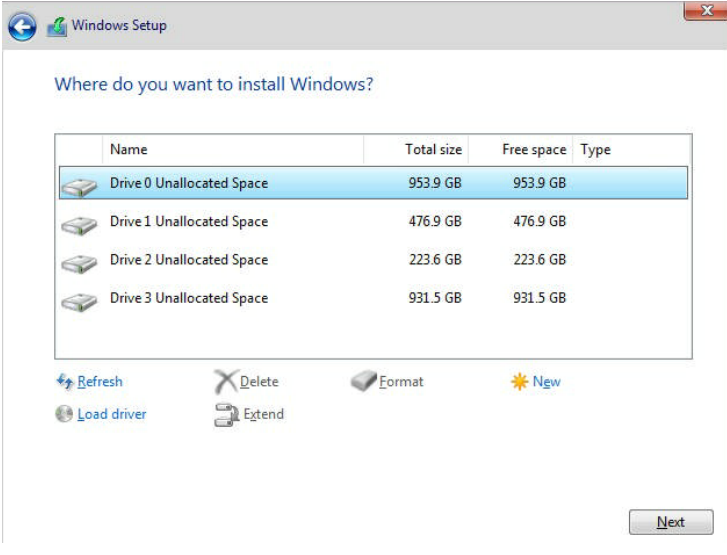

d. Click "**Load driver**", in the pop-up window and click "**Cancel**":

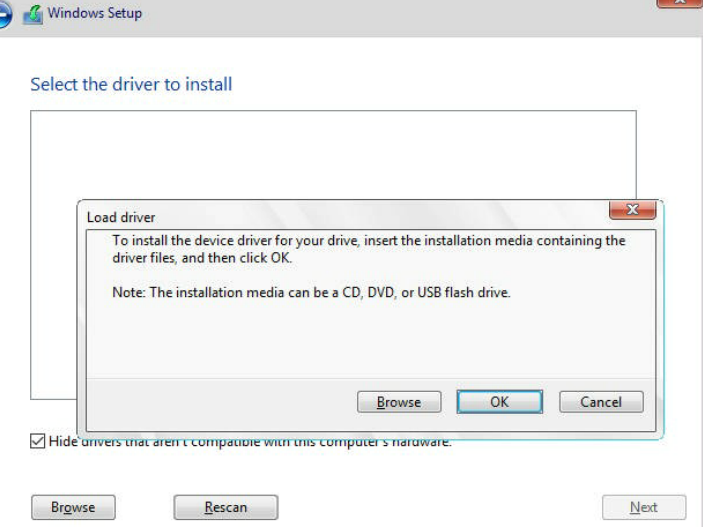

e. Next, insert a USB flash drive that contains the NVMe product driver into the motherboard USB slot and click "**Browse**". Select the driver file as shown:

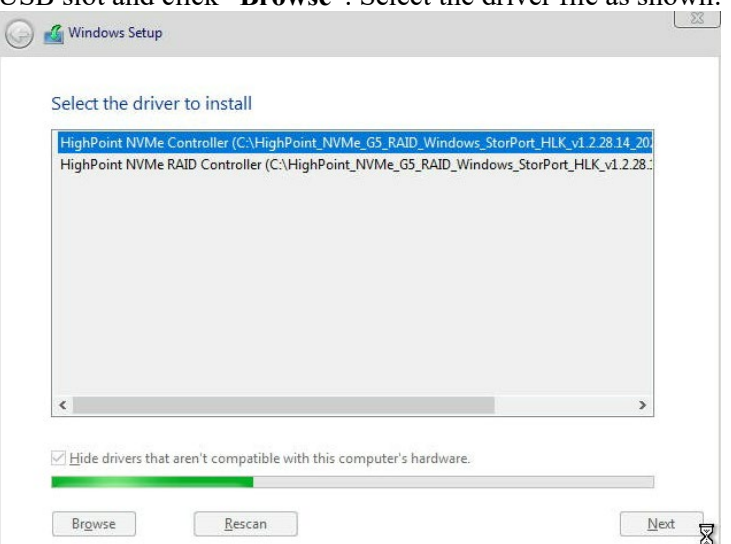

*Note: The driver revision shown in the screenshots may not correspond with current software releases. Please make sure to download the latest driver from the product's Software Updates page.*

f. After loading the driver, return to the "Where do you want to install Windows?" interface. The previous Legacy disks will now be recognized as a RAID array:

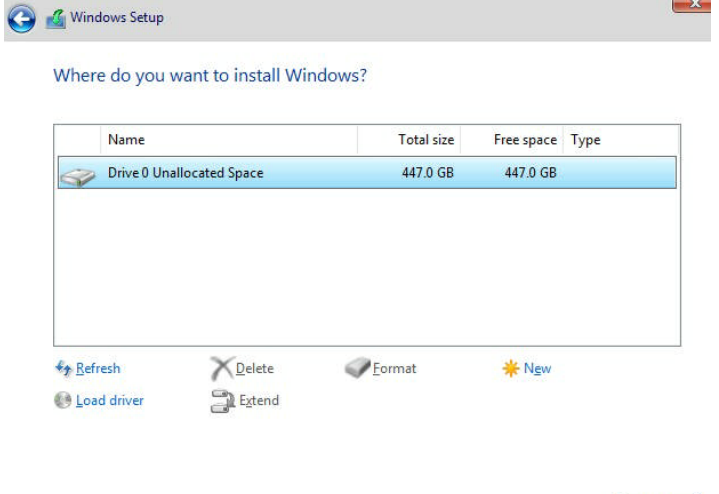

g. After partitioning, continue and complete the Windows installation procedure.

 $\frac{f}{f}$ 

## <span id="page-10-0"></span>**Method 2 UEFI HII**(**UEFI Utility**)

*Note: The following installation process uses the SSD7505 and SuperMicro H12SSL-i motherboard as an example.*

#### **Step 1 – Create RAID**

*Note: RocketAIC series NVMe drives are already pre- configured with RAID0. You can skip this step. If you want to use another type of RAID for Boot-RAID, you can refer to the following steps.*

a. Power on the motherboard > the motherboard **BIOS** > Advanced, "HighPoint RAID

**Management Utility**" should appear under Advanced options.

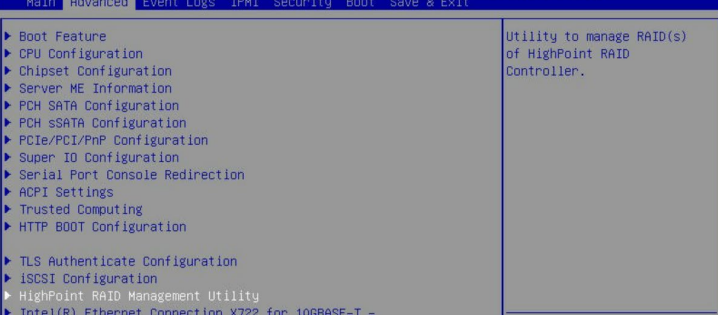

b. Enter "**HighPoint RAID Management Utility**", Select **Create RAID…**

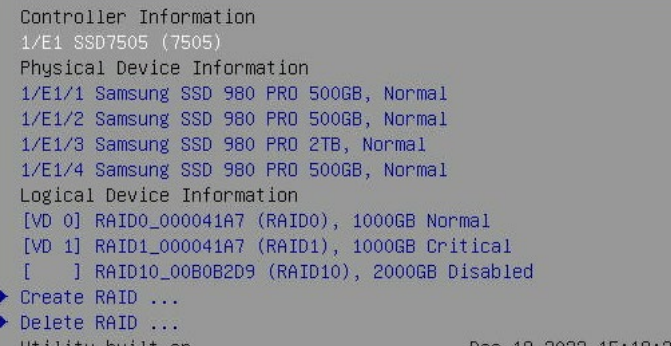

c. In **Create** menu, a device list will appear, and display all available hard disk drives. Select the RAID type from dropdown list. Use the **up** and **down** keys of the keyboard or the mouse to select the RAID type and press the **Enter** key.

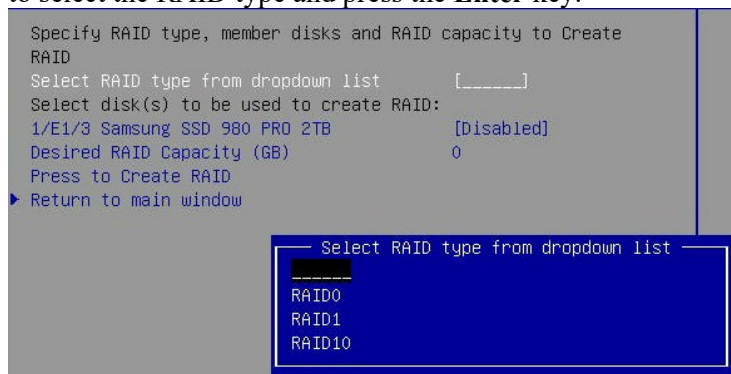

d. Insert the Windows install media in (such as a Bootable USB drives) and reboot the system.

#### **Step 2 - Install Windows**

- 
- a. Enter the Boot list, and select start from UEFI BOOT:<br>UEFI: USB, Partition 2 UEFI: Built-in EFI Shell (B97/DO/FO) UEFI: PXE IPv4 Intel(R) I350 Gigabit Network Connection(MAC:3cecef40a1dc) (B97/DO/F1) UEFI: PXE IPv4 Intel(R) I350 Gigabit Network
- b. After Windows setup begins, follow the on-screen prompts. When Windows asks "**Where do you want to install Windows?**", you should see several Legacy disks available (one for each SSD you have installed into the NVMe product).

*Note: The screenshot below shows 4 SSD's that have been installed into a SSD7505 controller:*

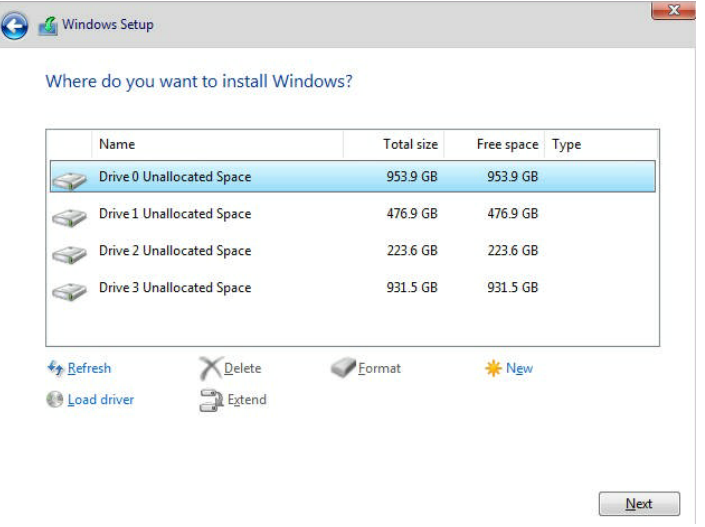

c. Install Windows, to "**Where do you want to install Windows**?"; Click "**Load driver**" , in the pup-up window, click "**Cancel**".

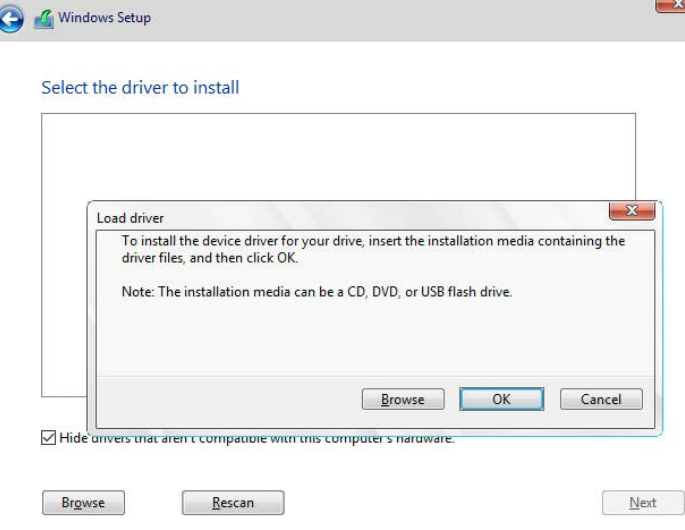

d. Next, insert a USB flash drive that contains the NVMe product driver into the motherboard USB slot and click "**Browse**". Select the driver file as shown:

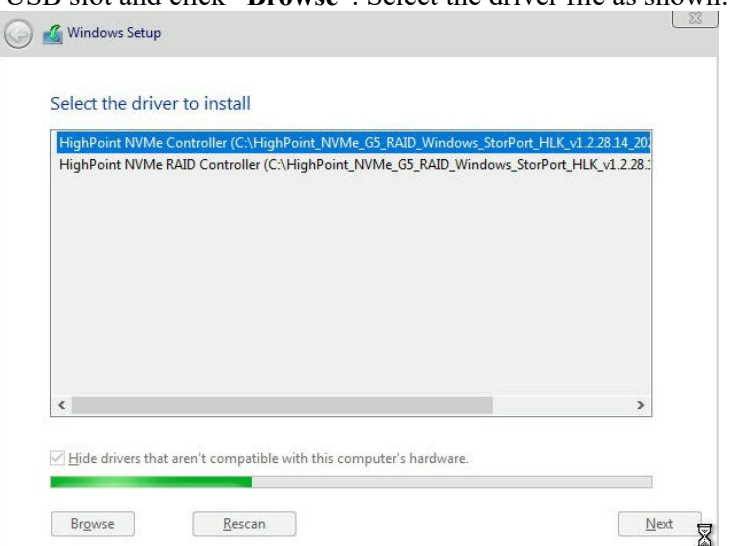

*Note: The driver revision shown in the screenshots may not correspond with current software releases. Please make sure to download the latest driver from the product's Software Updates page.*

e. After loading the driver, return to the **"Where do you want to install Windows?**" interface. The previous Legacy disks will now be recognized as a RAID array:

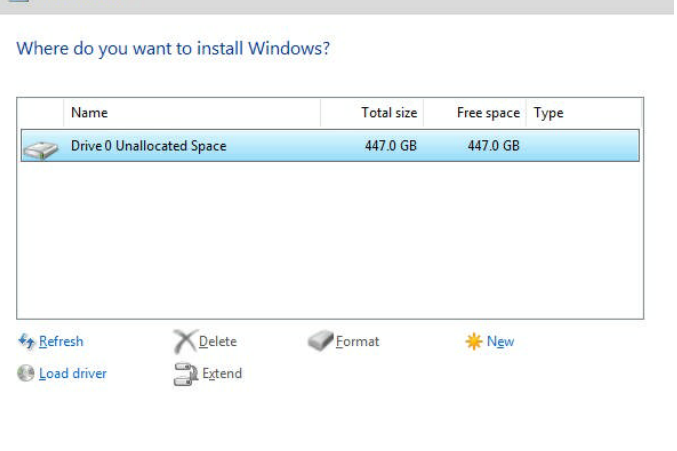

f. After partitioning, continue and complete the Windows installation procedure.

 $Hext$ 

#### <span id="page-13-0"></span>**Disabling Hibernation**

a. After Windows is installed, boot into the operating system and disable Hibernation. Hibernation fails when the system is installed on an NVMe RAID array; this bug will slow down or prevent startup and disable sleep mode.

If you do not turn the hibernation functionality off, you may experience the following problems:

- a) Shutdown time is extended by an additional 3-5 minutes.
- b) You cannot shut down properly; you need to manually press the power switch button of the motherboard to power off the system.

Please use **administrator privileges** to turn off hibernation using the following command (Command Prompt utility):

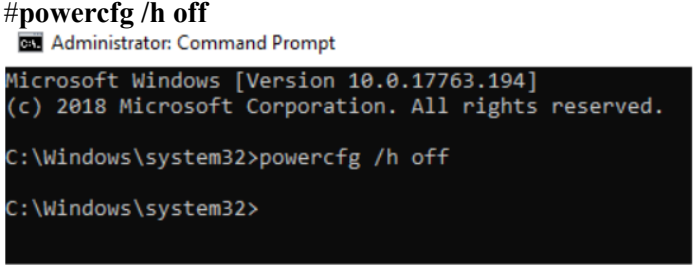

Enter the command to check that the quick shutdown is turned off;

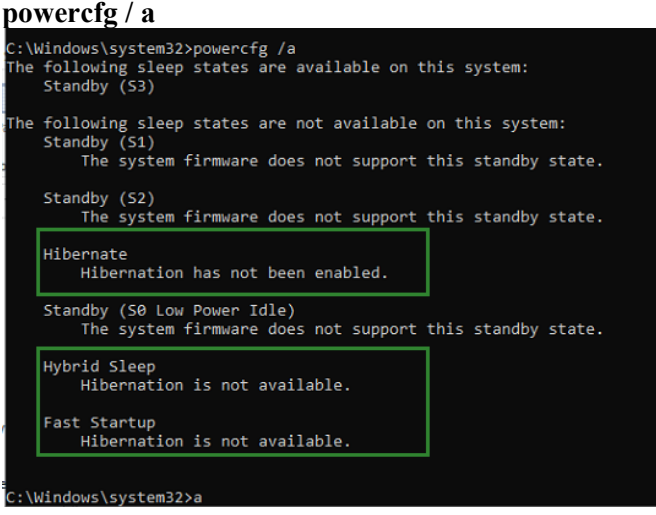

# <span id="page-14-0"></span>**Trouble shooting**

#### <span id="page-14-1"></span>**No supporting host adapter is found**

In the UEFI environment, run the command, " go.nsh (Please see UEFI Read me for specific input content.)".

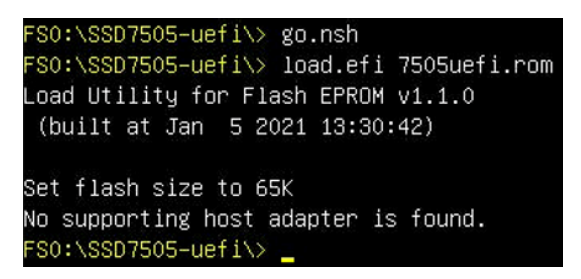

**Solutions:** If you get the message, "No supporting host adapter is found. "Try the following,

- a. The error message is to remind the user that when the card cannot be found in UEFI. Make sure the NVMe product is installed into a PCIe slot with x8 or x16 lane.
- b. In order to avoid this slot is broken, so replace the slot and test again.

#### <span id="page-14-2"></span>**No supported controller detected**

In the UEFI environment, run the command, "ArrayCreate.efi".

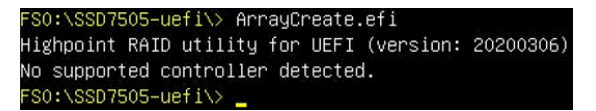

**Solutions:** If you get the message, "No supported controller detected." Try the following,

- a. Check whether the Storage option ROM is Enabled in the motherboard BIOS.
- b. Check whether NVMe is connected to the controller.
- c. Replace the motherboard slot, enter the UEFI environment and re-enter the command.

If none of the above methods work, please provide [UEFI log.](https://filedn.com/lG3WBCwKGHT7yNuTsFCwXy0/HighPoint-Download/Document/Support/How_to_Collect_UEFI_Information.pdf) You can submit a support ticket using our [Online Support Portal,](https://www.highpoint-tech.com/websupport) include a description of the problem in as much detail as possible.

#### <span id="page-15-0"></span>**Yellow warning before and after installation of the driver.**

Before and after installing the driver, a yellow exclamation point warning appears in the lower left corner of the installation interface.

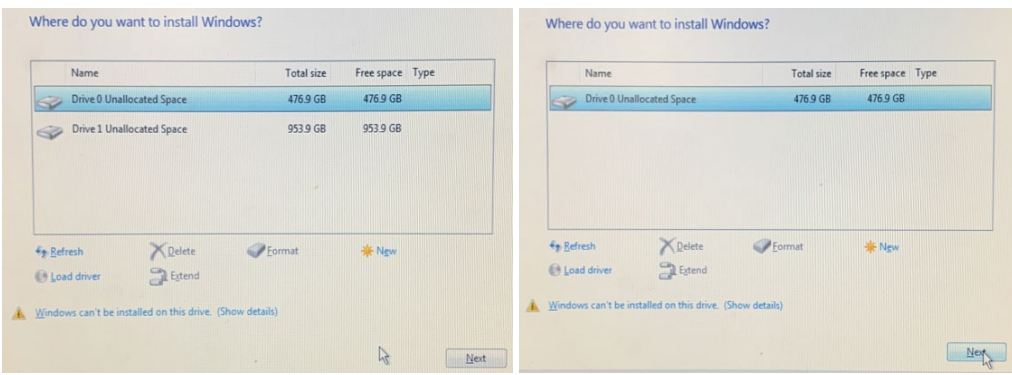

#### **Solution:**

- a. Please confirm "Boot from Storage Devices" is set to "UEFI driver first";
- b. Confirm whether UEFI DVD is selected to enter the system installation interface.

#### <span id="page-15-1"></span>**Load driver error**

When installing the driver, it prompts that the driver needs to be updated.

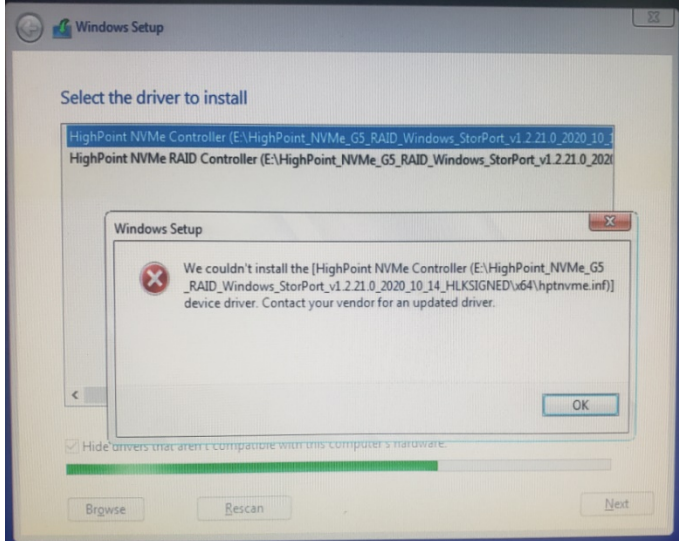

**Solution:** The appearance of the error message indicates that other NVMe Drives are connected to your applicable motherboard. Try the following:

a. Remove all NVMe Drive installed on the motherboard and reinstall OS.

If none of the above methods work, please provide [pci&](https://highpoint-tech.com/PDF/support/How_to_Collect_UEFI_Information.pdf?ver=190124)driver information. You can submit a support ticket using our **Online Support Portal**, include a description of the problem in as much detail as possible.

#### <span id="page-16-0"></span>**This PC Can't run Windows11**

If it prompts 'This PC Can't run Windows11' during the installation process, please check whether the computing platform you are using complies with " Minimum system requirements for [windows11"](https://www.microsoft.com/en-us/windows/windows-11-specifications)

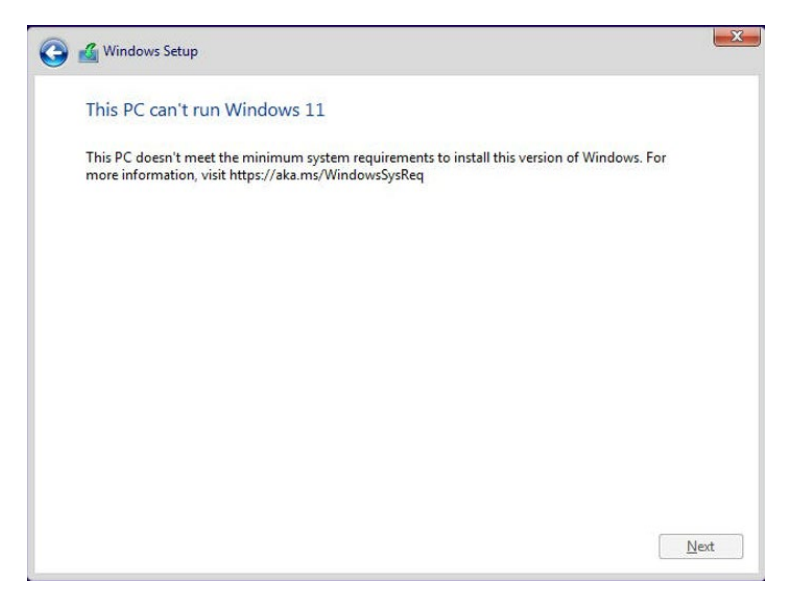

# <span id="page-17-0"></span>**Appendix**

# **Support command: help/info/quit/exit/create/delete.**

# **Create Command**

#### **Syntax**

Create Array Type (RAID0/RAID1) Member Disk list (1/1, 1/2|\*) Capacity (100|\*)

#### **Examples**

<<< create RAID0

<<< create RAID0 \*

<<< create RAID0 \* \*

Create RAID0 array with all disks and with maximum capacity.

 $<<$  create RAID1 1/1, 1/3 10

Create RAID1 array with disk 1/1 and 1/3 and with 10GB capacity.

<<< create RAID10 \* 10

Create RAID1 array with all disks and with 10GB capacity.

# **Delete Command**

#### **Syntax**

delete {array ID}

#### **Examples**

<<< delete 1

Delete the first array from Logical device list.

<<< delete 2

Delete the second array from Logical device list.

## **Info Command**

#### **Syntax**

info

Display physical device list and logical list

# **Exit Command**

### **Syntax**

Q/q/quit/exit

Quit the application

# **Help Command**

**Syntax**

H/h/help

This is help message